## **Accessing VLE areas**

When you access the VLE, your VLE areas (study-unit areas in case of the UM VLE, and class areas in case of the JC VLE) will be displayed and you can immediately start uploading / accessing study material etc.

To access one of your VLE areas:

1. Select **VLE** from the *Staff* / *Current students* drop-down menu at the upper left-hand corner of the University of Malta homepage.

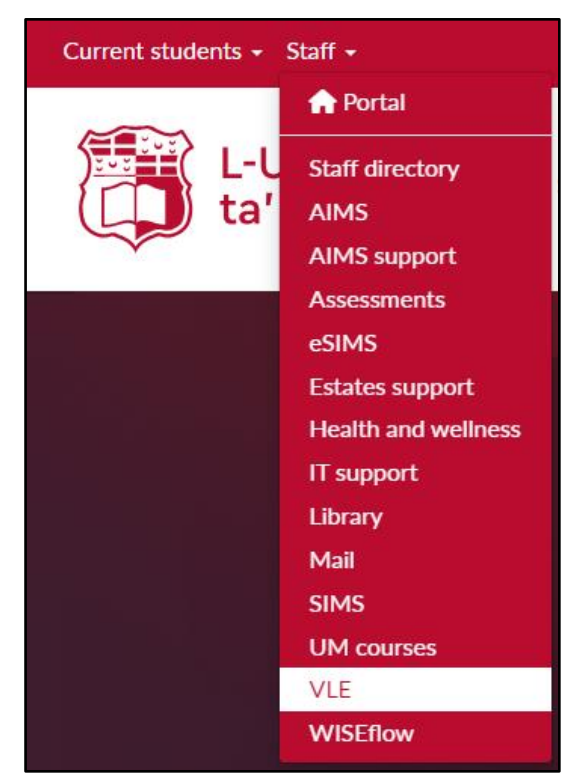

2. If you are already signed in, you will immediately be directed to the VLE. Your VLE Dashboard will be displayed, showing all the areas you have access to.

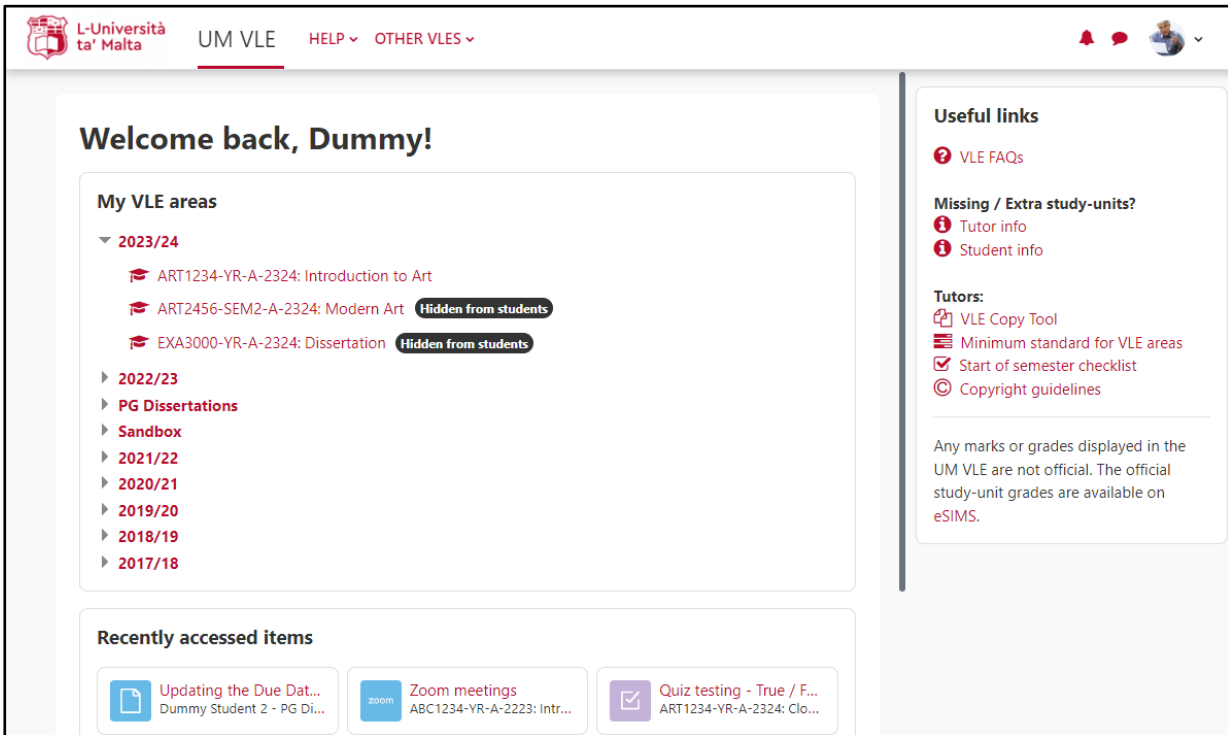

[cc] **BYENDESS** 'Accessing VLE areas - VLE quick reference' is licensed under the Creative Commons Attribution-NonCommercial-ShareAlike 4.0 International License. To view a copy of this license, visit http://goo.gl/R8rwUW.

If you are not signed in, the UM IT Account authentication screen will be displayed.

Type in your **Email address or Username** and **Password** in the respective fields, and click the **Sign in** button.

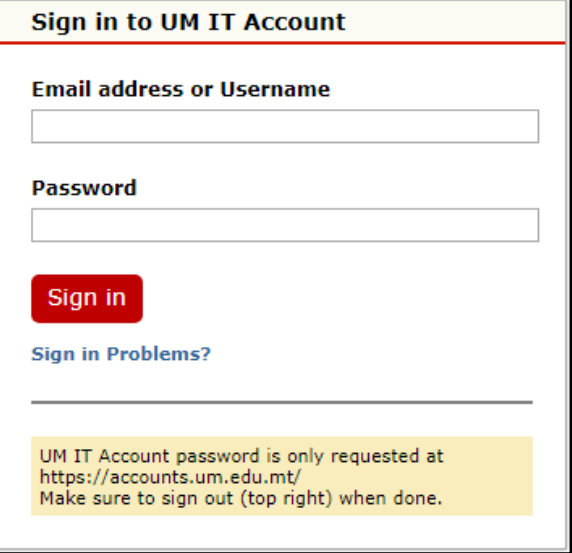

3. Consider the **My VLE areas** block. The **My VLE areas** block displays all the VLE areas you are registered for by listing the latest academic year/s at the top, then the PG Dissertations (if you are serving as a UM dissertation supervisor or examiner, or if you're a postgraduate student) and Sandbox (tutors only), and finally the archived academic years.

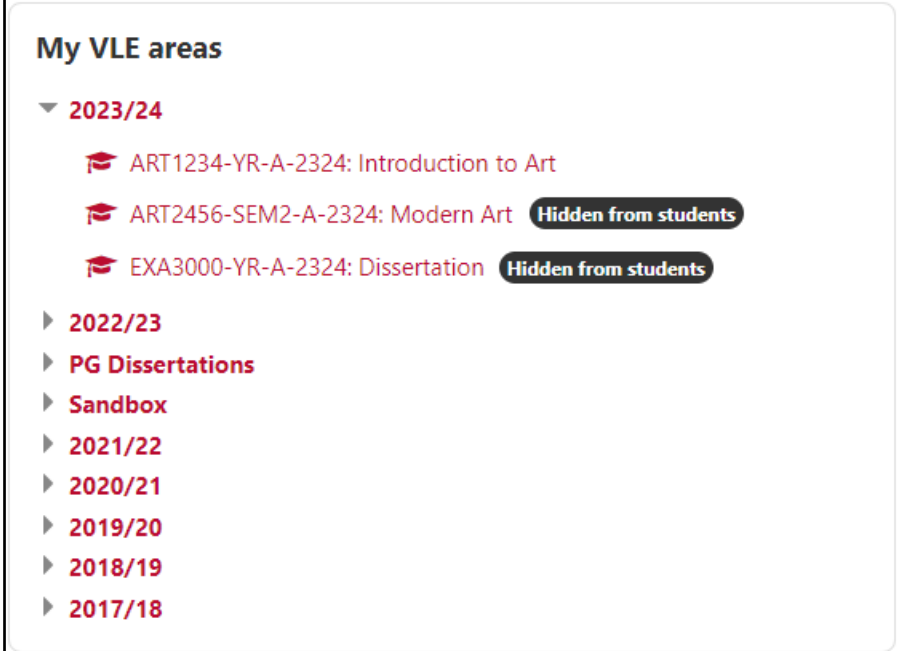

4. Click to access the required VLE area.

## **Note:**

■ Early in September, the VLE areas for the upcoming academic year will be added to the VLE.

**Tutors:**

- o If you cannot find a VLE area, refer t[o VLE FAQ 12.](https://www.um.edu.mt/itservices/vle/info/faqs/#d.en.61037)
- o VLE areas that display **Hidden from students** next to them are not visible to students. To make a VLE area available, refer to [VLE FAQ 14.](https://www.um.edu.mt/itservices/vle/info/faqs/#d.en.61040)

## **Students:**

o If you cannot find a VLE area, refer t[o VLE FAQ 6.](https://www.um.edu.mt/itservices/vle/info/faqs/#d.en.61029)